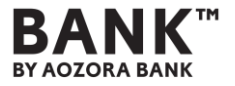

1

# **Webex Eventsを用いたオンラインセミナーの お申し込みからご視聴までの流れ**

### **STEP1 <専用アプリのダウンロード方法>** ※スマートホンで視聴される場合のみ

 $\Rightarrow$  P.2

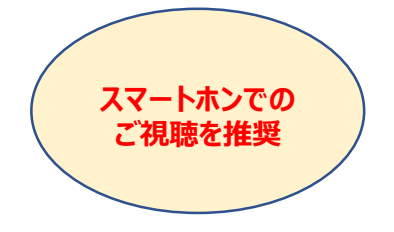

#### **STEP2 <セミナー事前申込み方法>**

①スマートホンから申し込みする場合 ⇒ P.3~4 **②PCから申し込みする場合 → → P.5~7** 

**STEP3 <セミナー当日の参加方法>** ※セミナー開始時刻(17:00)の30分前(16:30)から参加可能

①スマートホンから参加する場合 ⇒ → P.8

**②PCから参加する場合 → → P.9~12** 

**各種ご注意事項** → → P.13

**お問い合わせ** ⇒ P.14

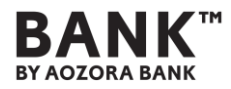

# **STEP1 <専用アプリのダウンロード方法>**

事前に専用アプリ「Cisco Webex Meetings」のダウンロードが必要です。 以下、QRコードを読み取りいただき、専用アプリをダウンロードしてください。 ※スマートホンでの視聴をされる場合のみ

※Webex Meetingsをダウンロード済みの方は対応不要です。

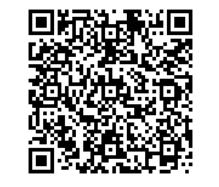

iPhoneの方はこちら Androidの方はこちら

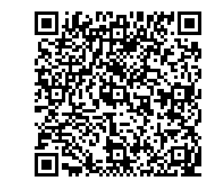

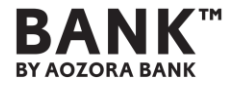

### ①スマートホンから申込みする場合

詳細:

けます。

意しておいてください。

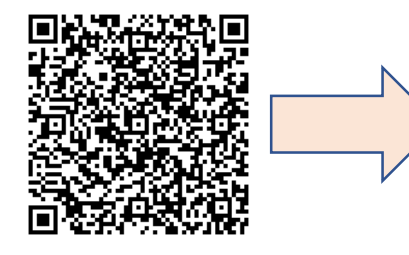

事前アプリダウンロード後、 セミナー登録を行うため、 上記QRコードを 読み取りください。

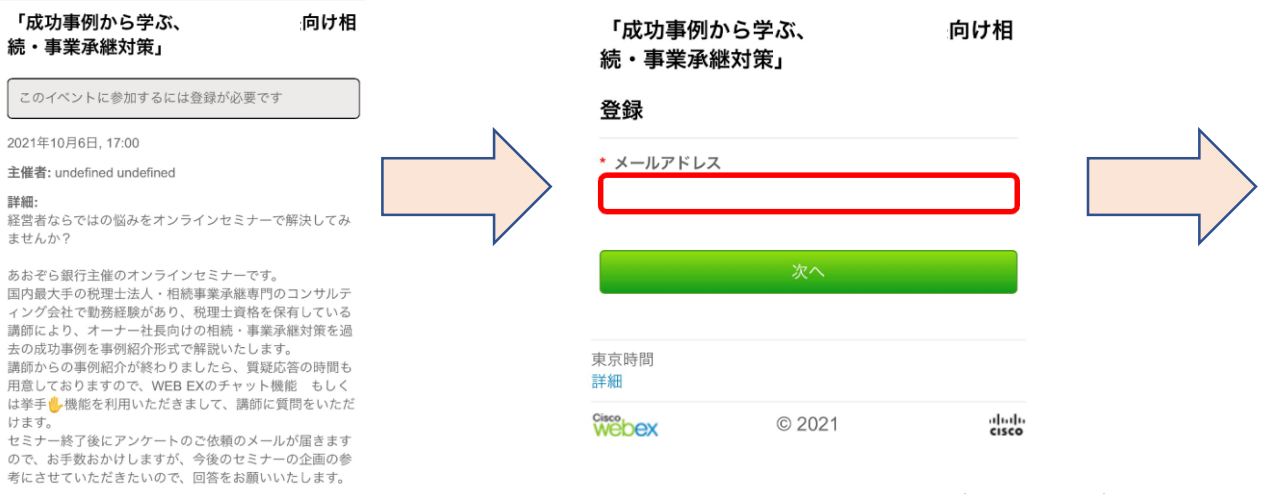

赤枠内にEメールアドレスをご入力いただき、 「次へ」を押してください。

赤枠内「**登録**」を押して ください。

登録 登録が完了している場合、イベント参加時に登録 ID を用

参加

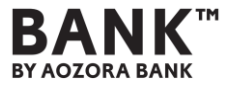

### ①スマートホンから申し込みする場合

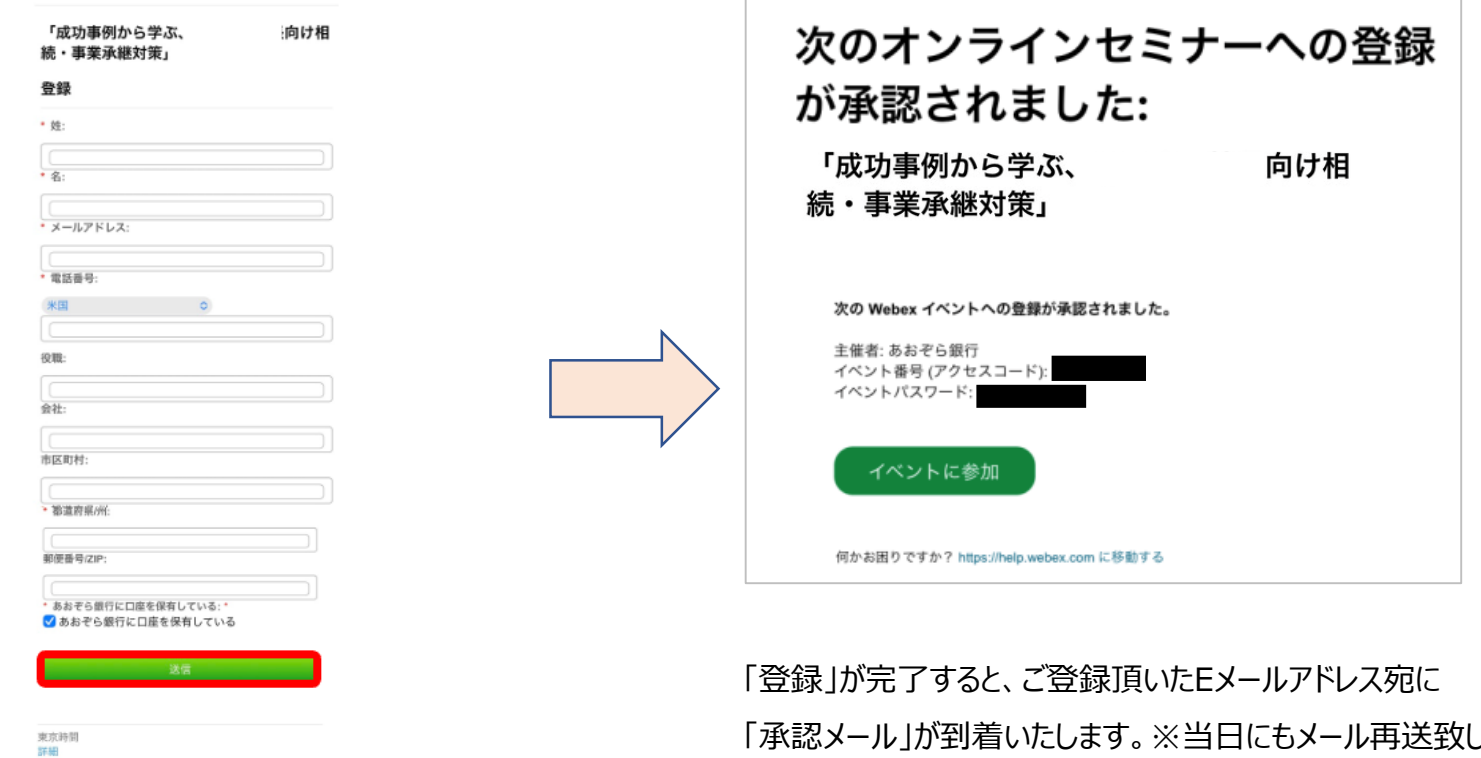

必要事項(Eメールアドレス、お名前、電話番号など)をご入力ください。 ※「\*」のある項目については入力必須となっております。 ※「電話番号」:「米国」はそのままで問題ございません。 → その後、赤枠内「送信」を押してください。

© 2021

abala.<br>Eiseo

webex

「承認メール」が到着いたします。※当日にもメール再送致します ※セミナー当日、この「承認メール」からご参加いただきますので、 「承認メール」を削除しないようご注意ください。 イベント番号:2518 841 0097 イベントパスワード:Aoz@0112

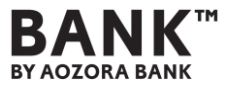

### ②PCから申込みする場合

[こちらか](https://aozorabank.webex.com/aozorabank-jp/onstage/g.php?MTID=e082825fe5868ad7e878c05061bed2f68)らアクセスしていただき、その後、赤枠内「登録」を押してください。

セミナー終了後にアンケートのご依頼のメールが届 きますので、お手数おかけしますが、今後のセミナ ーの企画の参考にさせていただきたいので、回答を

お願いいたします。

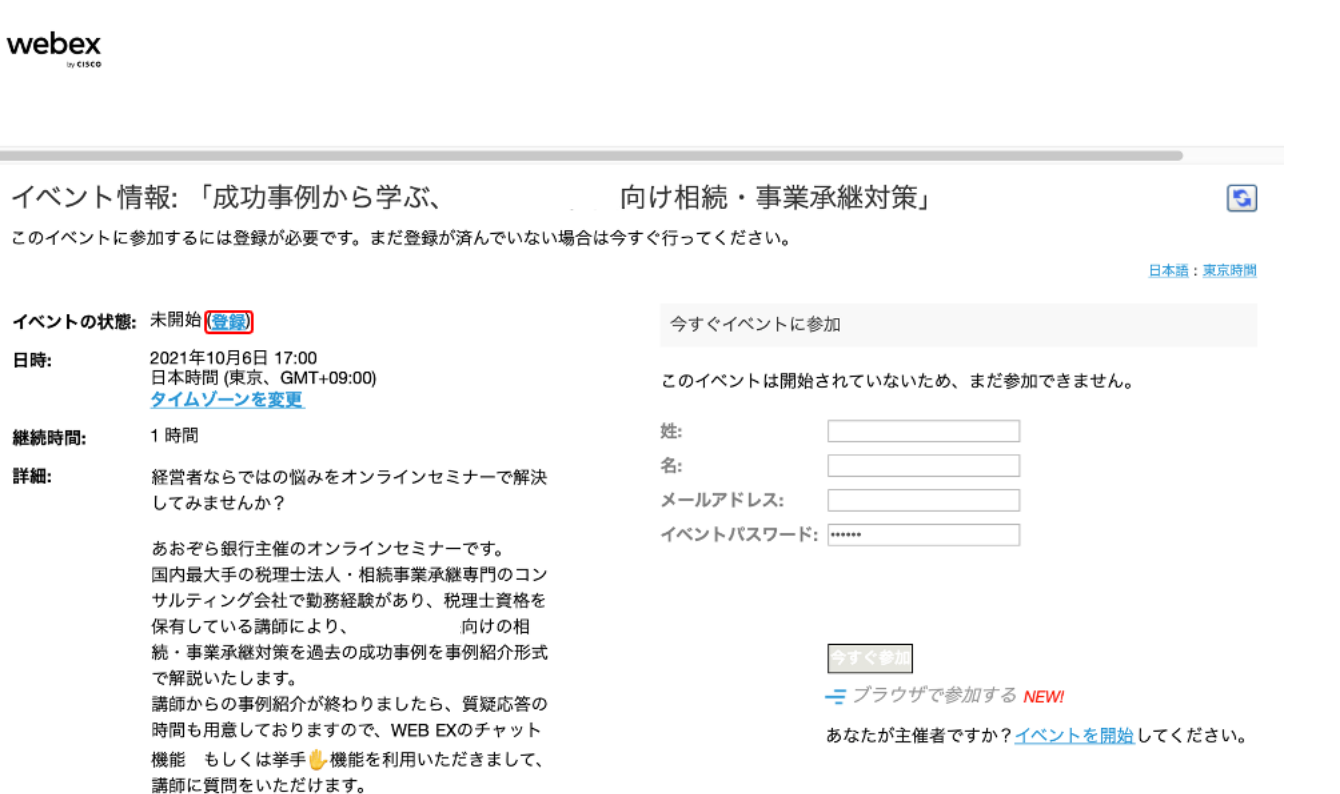

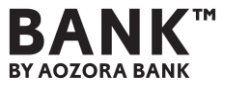

#### ②PCから申込みする場合

webex

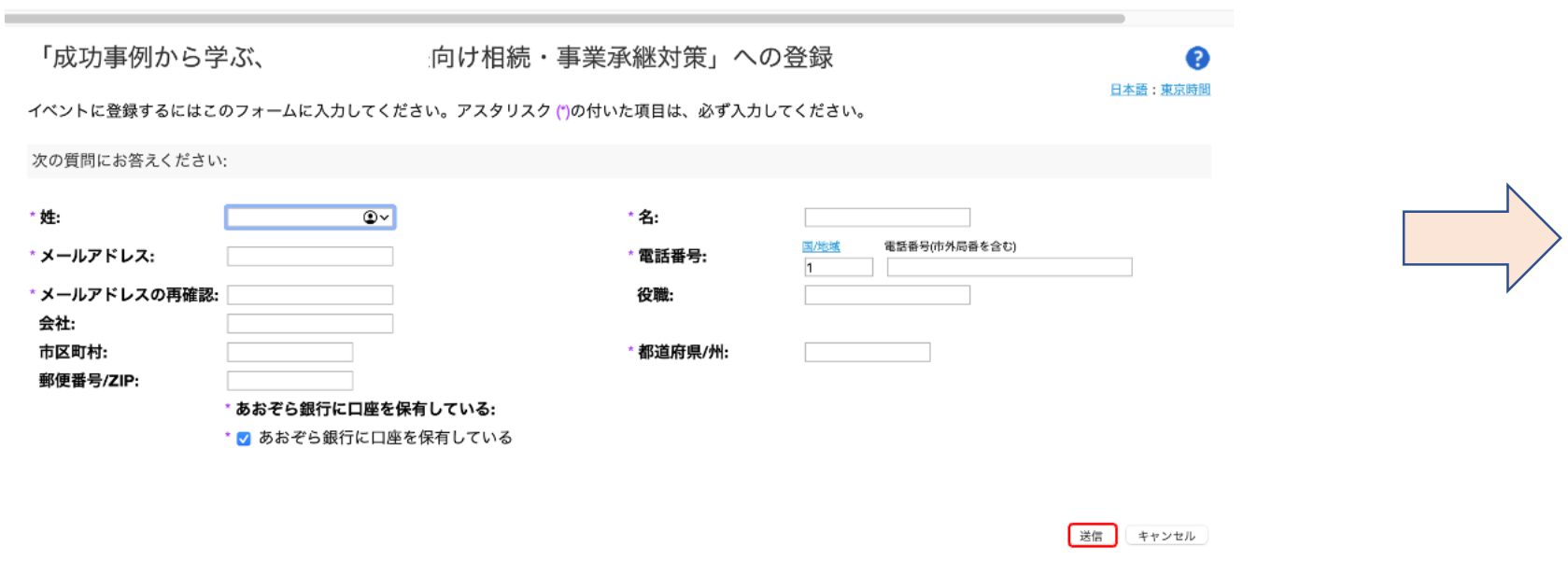

© 2021 Cisco and/or its affiliates. All rights reserved. プライバシーステートメント |サービス利用規約

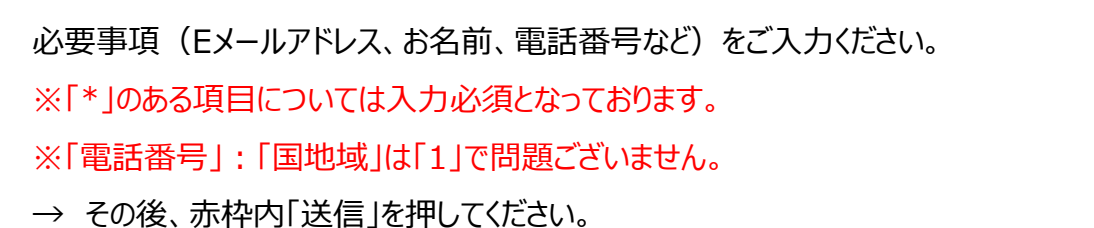

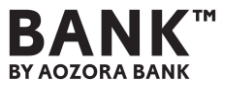

#### ②PCから申し込みする場合

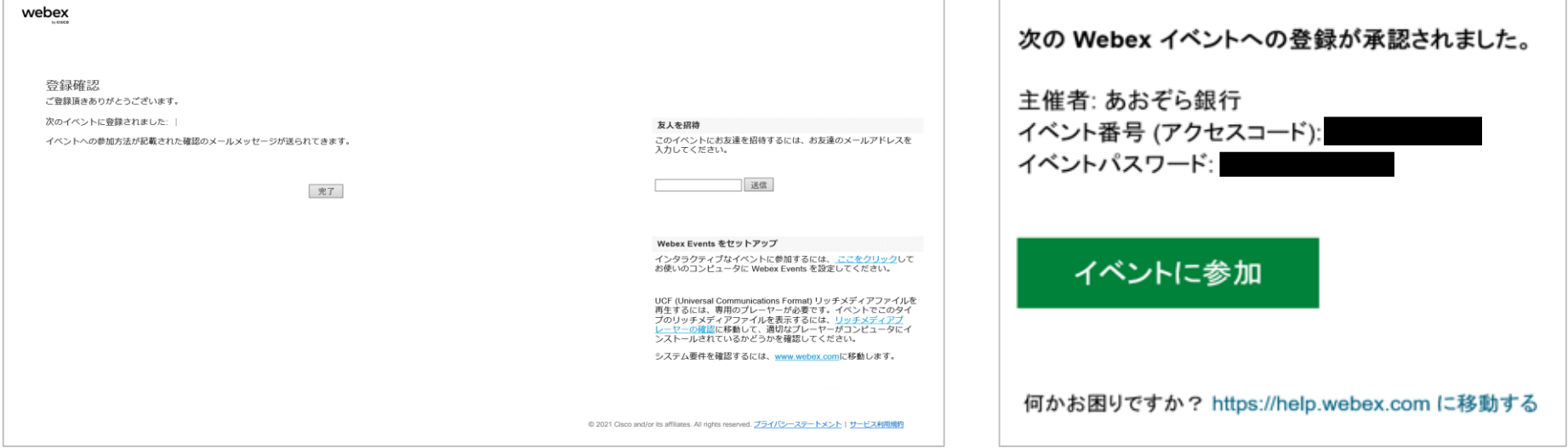

「登録」が完了すると、ご登録頂いたEメールアドレス宛に

「承認メール」(右図)が到着いたします。

※セミナー当日、この「承認メール」からご参加いただきますので、

「承認メール」を削除しないようご注意ください。 ※当日にもメール再送致します

※パスワードは「承認メール」に記載してあります。

イベント番号:2518 841 0097

イベントパスワード:Aoz@0112

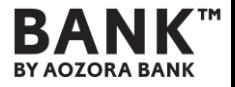

#### ①スマートホンから参加する場合

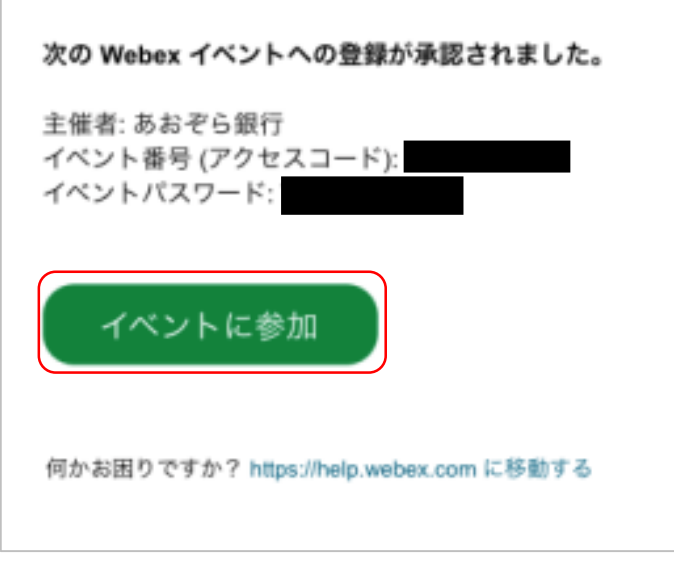

承認メールの赤枠内「イベントに参加」を押してください。 セミナー前日および当日に届く「リマインダ」からも、同様の 方法でご参加いただけます。

※パスワードは「承認メール」に記載してあります。

イベント番号:2518 841 0097

イベントパスワード:Aoz@0112

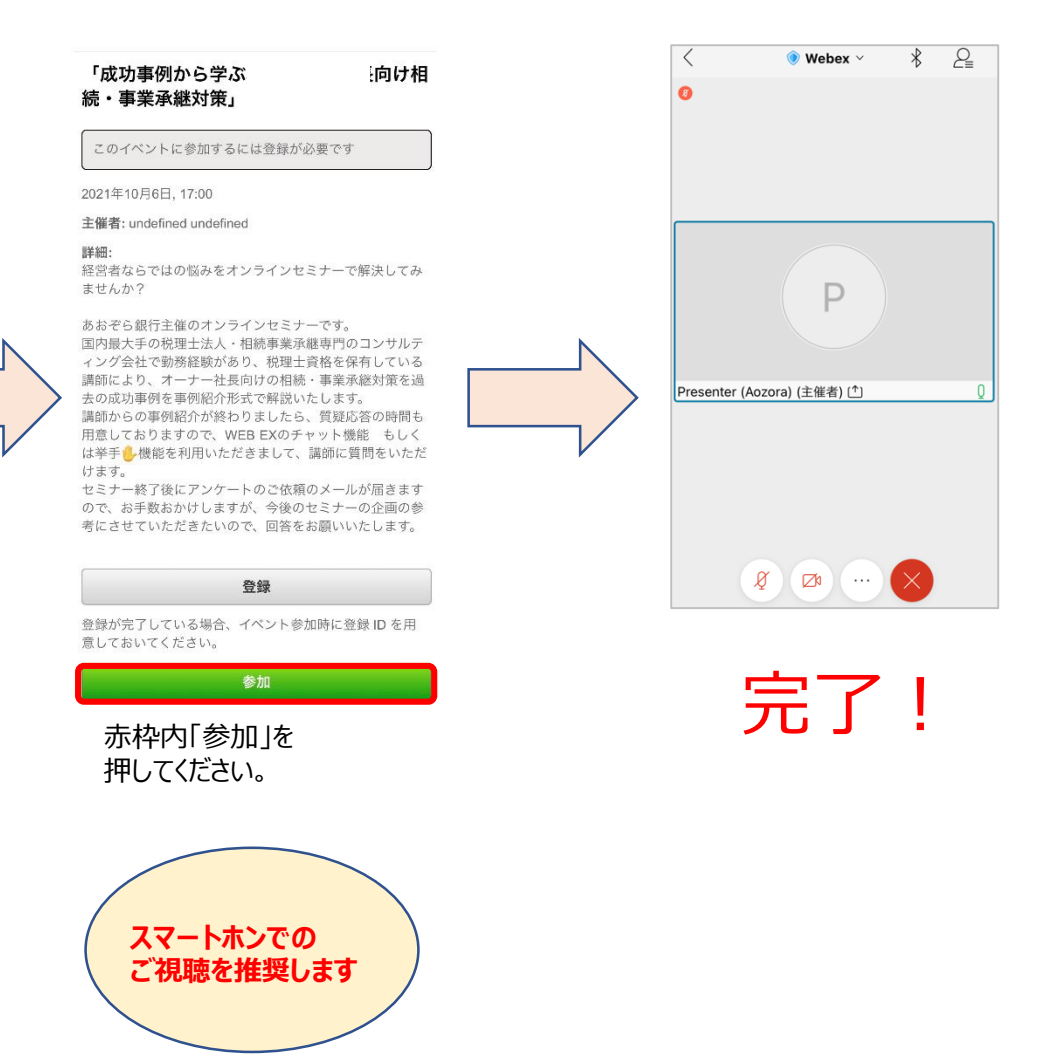

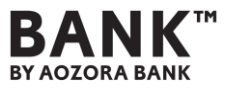

#### ②PCから参加する場合

webex

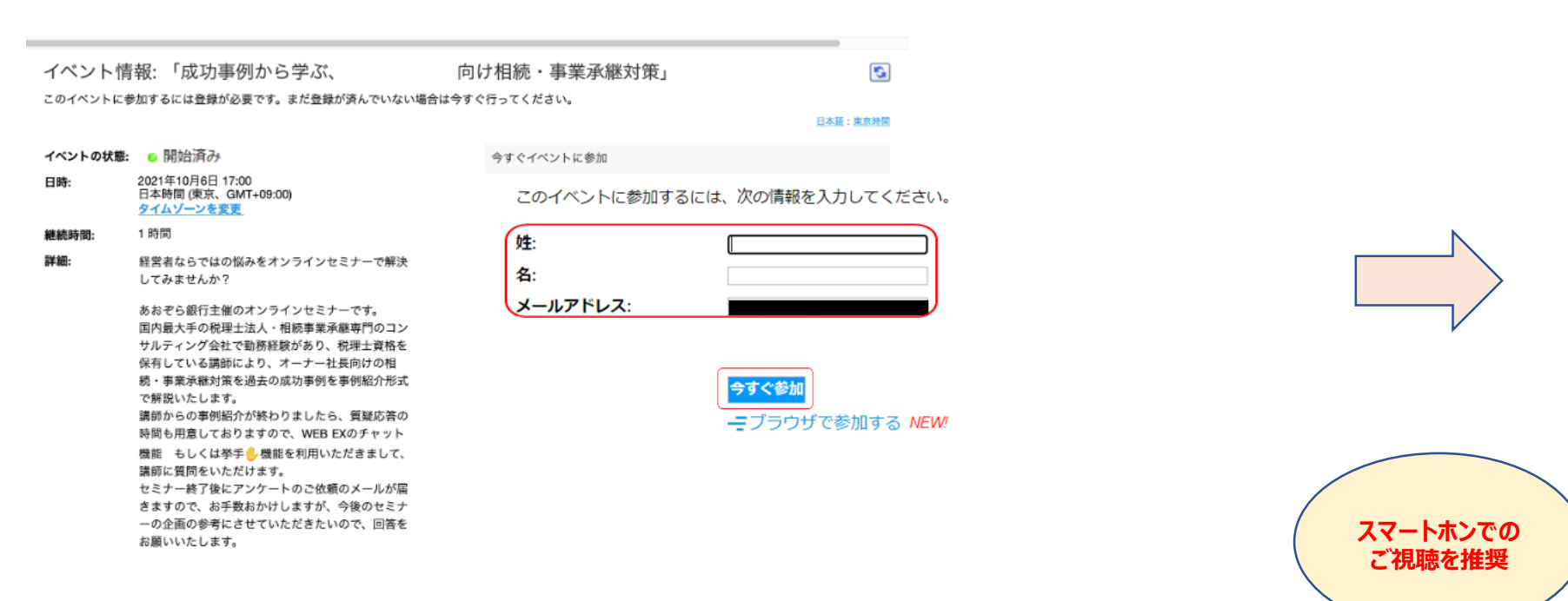

承認メールの「イベントに参加」を押した後、赤枠内「姓」・「名」・「Eメールアドレス」をご入力後、 赤枠内「今すぐ参加」もしくは「ブラウザで参加する」を押してください。セミナー前日および当日に届く「リマインダ」からも、 同様の方法でご参加いただけます。

※「ブラウザで参加する」を押すことを推奨しております。⇒ 音声が小さかったり、聞こえない可能性あり ※「今すぐ参加する」を押す場合は「Chrome」を推奨しております。 ⇒ 音声が小さかったり、聞こえない可能性あり

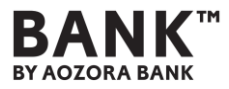

②PCから参加する場合

※「ブラウザで参加する」を押した場合 ⇒ 音声が小さかったり、聞こえない可能性あり

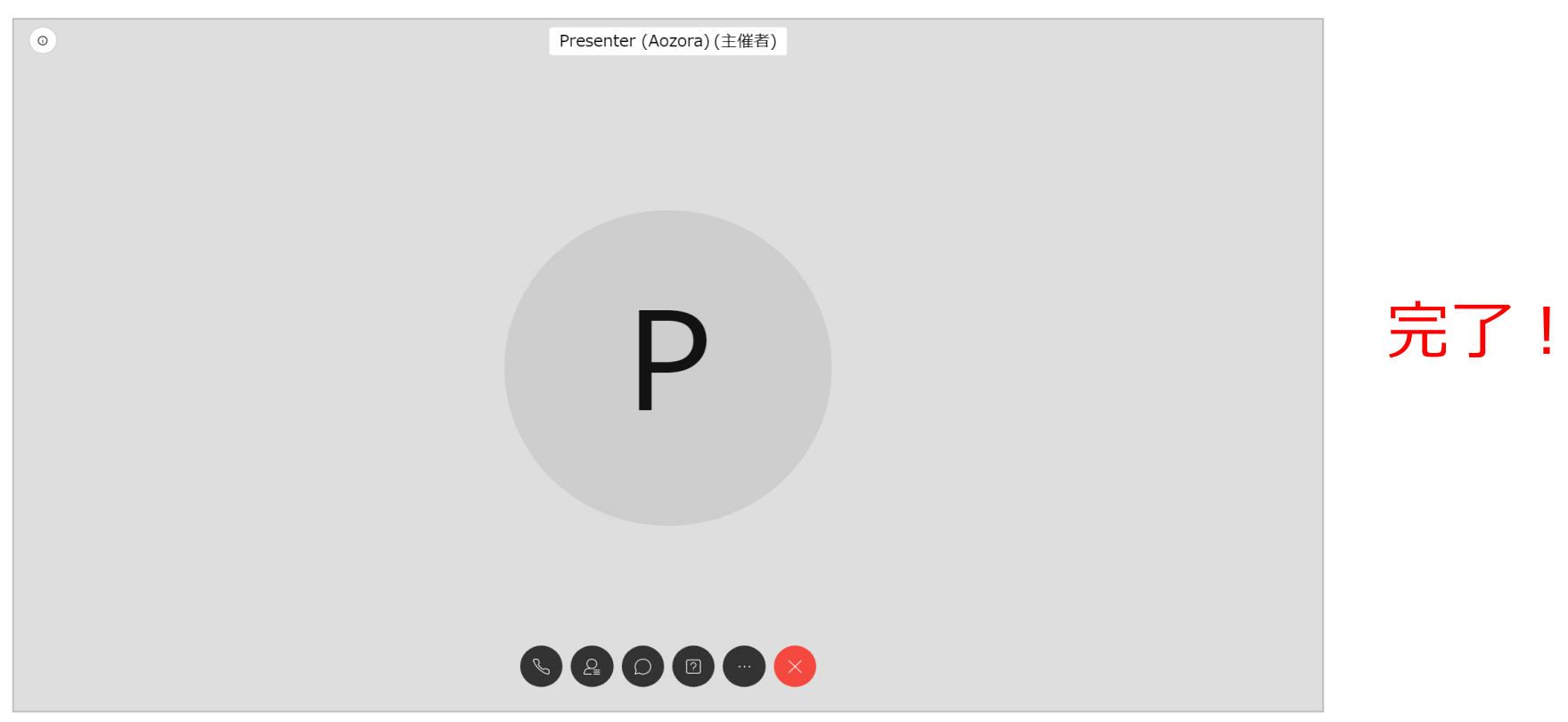

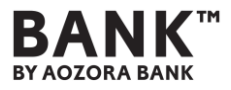

②PCから参加する場合

### ※「今すぐ参加する」を押した場合(Chrome) ⇒ <u>音声が小さかったり、聞こえない可能性あり</u>

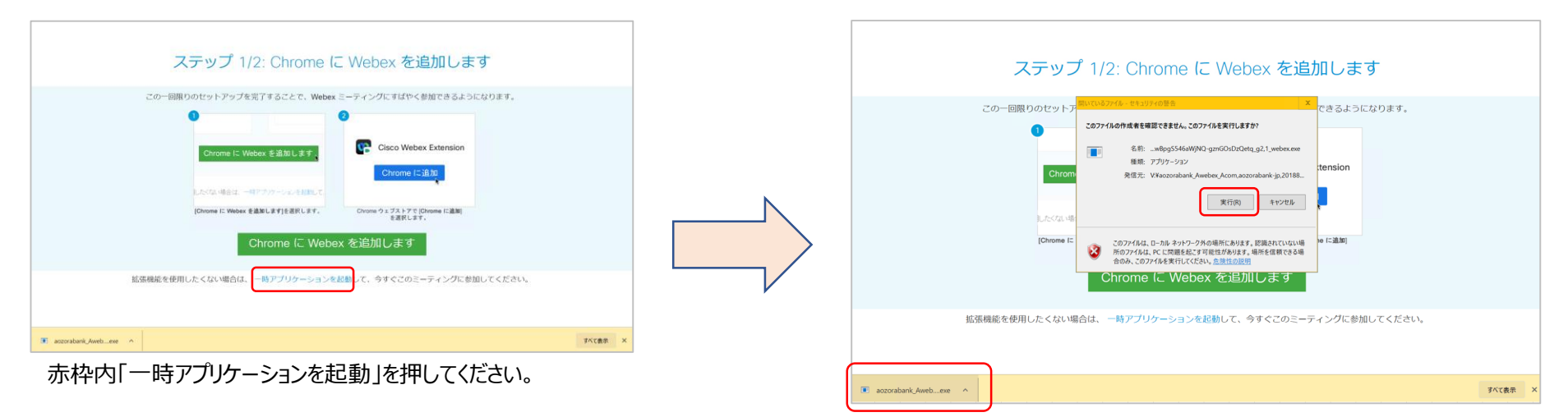

赤枠内 (左下の『aozorabank Aweb・・・.exe』) を押した後、 セキュリティの警告のうち、赤枠内「実行」を押してください。

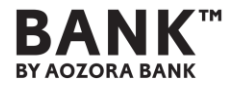

②PCから参加する場合

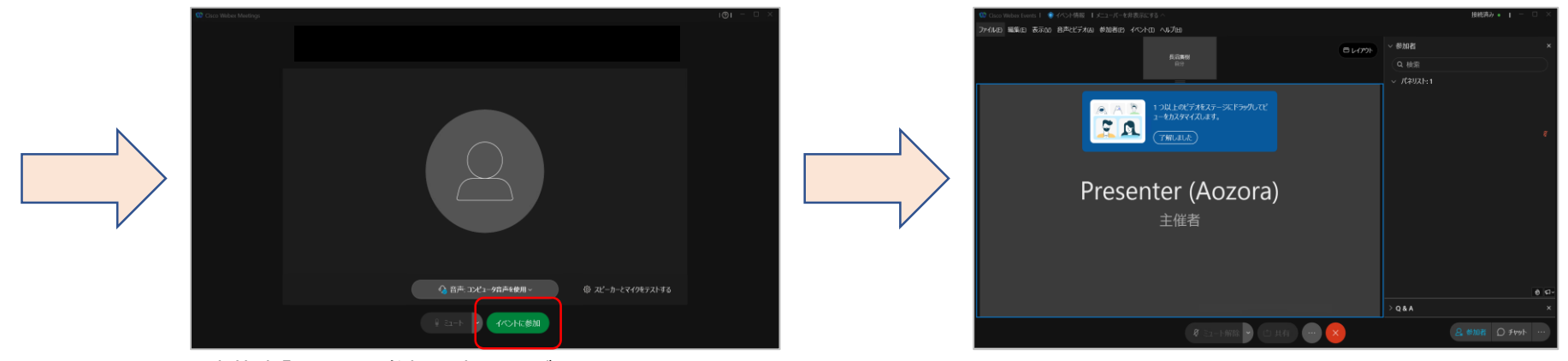

赤枠内「イベントに参加」を押してください。

完了!

### **各種ご注意事項**

#### **【オンラインセミナー視聴にあたっての注意事項】**

- ●本セミナーは、ご自身のパソコン、スマートフォンやタブレットを用いた、オンラインセミナーの視聴環境が必要です。 視聴環境が整わない場合、 ご視聴いただけないことがあります。あらかじめご了承ください。
- ●本セミナーでは視聴に際し、視聴者のEメールアドレス、お名前、電話番号などが必要です。
- ●著作権保護の為、ID共有でのご利用や、画面を投影してのご利用など、視聴者ご本人以外の視聴はお断りいたします。

#### **【オンラインセミナー視聴環境について】**

- ●本セミナーは、CISCO社の『Webex Events』を使用いたします。 ご利用のインターネット環境によっては、事前に専用アプリのダウンロード が必要となるほか、映像や音声が乱れたり、ご利用できない場合がございます。あらかじめご了承ください。
- ●視聴には、以下の視聴推奨環境が必要です。PCとスマートフォン・タブレットのいずれでも視聴可能ですが、スマートフォン・タブレットでの視聴を 推奨いたします。PCの場合は、以下のブラウザの使用のほか、事前にWEB EXのテストサイトでの視聴テストをご推奨いたします。
- <PC>右記のOS 要件を満たしたパソコンの使用を推奨します。Windows:Windows8 以上、Macintosh:Mac OS X 以上

右記のブラウザーソフトのVersionの使用を推奨します。Firefox 最新版、Chrome 最新版、Safari 最新版、 Internet Explorer11 以上、 Edge最新版

<スマートフォン/タブレット>Android 4.4以上 Chrome、iOS 10.0以上Safari

- ●お一人 1 台の端末を使用されての視聴を想定しております。
- ●視聴の端末は、ACアダプターをコンセントに挿し、電源を確保してください。
- ●有線LANまたはWi-Fi接続を推奨します。

<ネットワ-ク>通信速度30Mbps 以上を推奨

- ●公衆・フリーWi-Fi、テザリングの利用は、接続が不安定になるため推奨しません。
- ●データ通信容量については、視聴者ご自身で確保をお願いします。

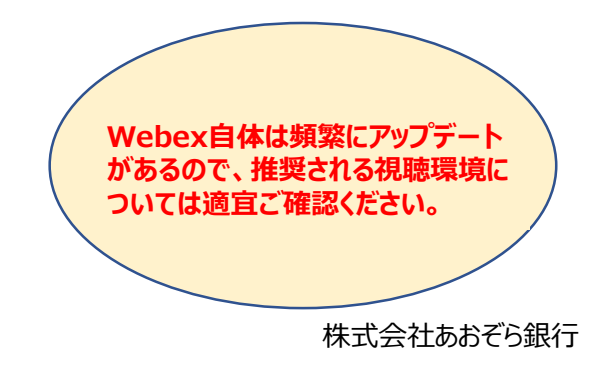